# TD-LINK®

## 150M 无线 USB 网卡 免驱版

详细配置指南

REV1.0.1 1910040841

#### 声明

Copyright © 2021 普联技术有限公司

#### 版权所有, 保留所有权利

未经普联技术有限公司明确书面许可,任何单位或个人不得擅自仿制、复制、誊抄或转译本书部分 或全部内容。不得以任何形式或任何方式(电子、机械、影印、录制或其他可能的方式)进行商品传 播或用于任何商业、赢利目的。

TP-LINK<sup>®</sup>为普联技术有限公司注册商标。本文档提及的其他所有商标或注册商标,由各自 的所有人拥有。

本详细配置指南所提到的产品规格和资讯仅供参考,如有内容更新,恕不另行通知。除非有特殊约 定,本详细配置指南仅作为使用指导,本详细配置指南中的所有陈述、信息等均不构成任何形式的 担保。

#### 物品清单

小心打开包装盒,检查包装盒里面应有以下配件:

- > 一块150M无线USB网卡
- > 一本快速安装指南
- > 一张保修卡

#### ☞ 注意:

如果发现配件有损坏或者短缺的情况,请及时和当地的经销商联系。

#### 约定

本详细配置指南中提到的网卡或无线网卡,如无特别说明,系指 TP-LINK 150M 无线 USB 网卡 TL-WN725N 免驱版/TL-WN726N 免驱版。如无特别说明,本详细配置指南中均以 TL-WN726N 免驱版 为例进行说明。

本详细配置指南的图片中都配有相关参数,请参考这些参数根据实际需要进行配置。

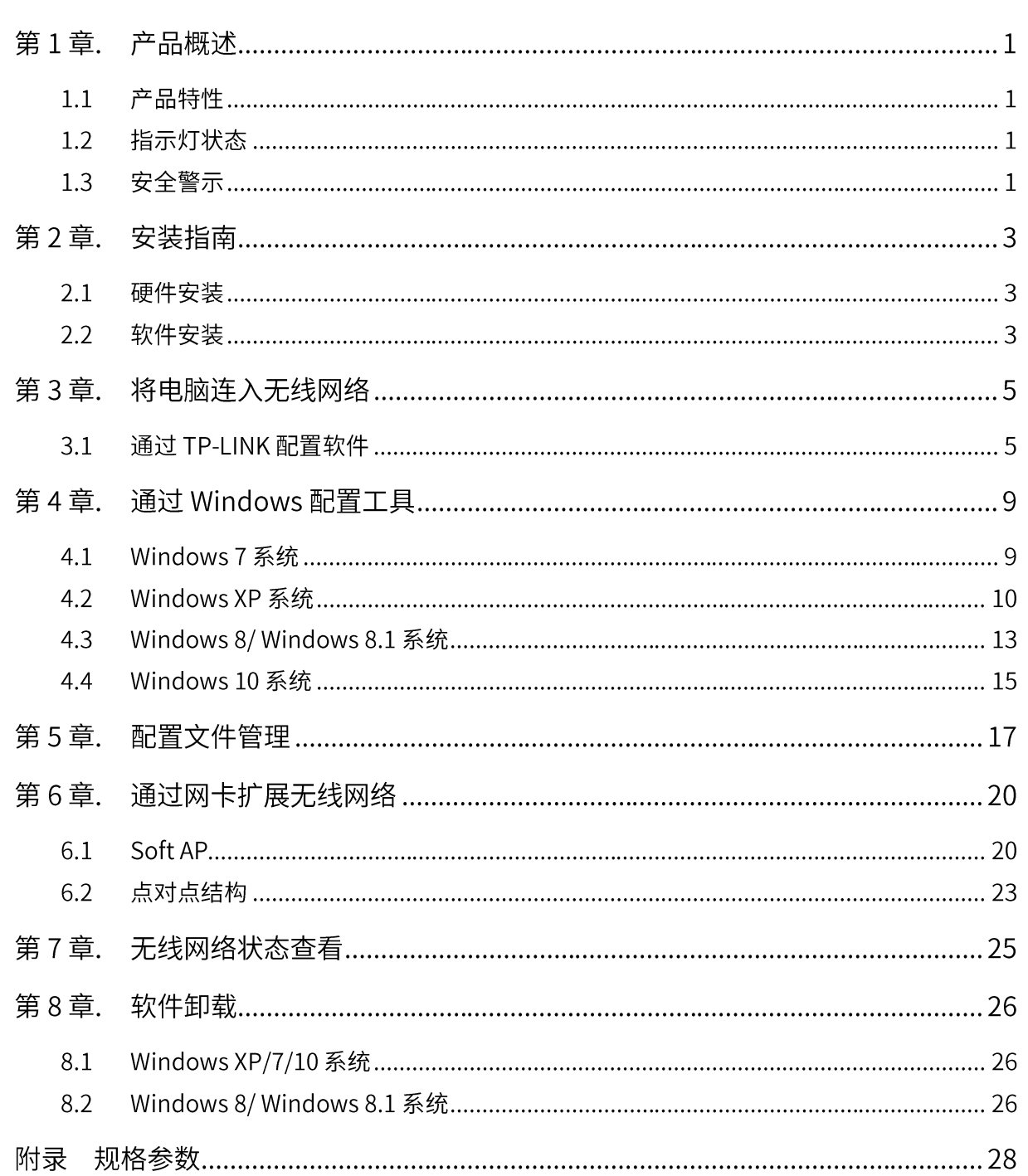

目录

## 第1章. 产品概述

TP-LINK 150M 无线 USB 网卡适用于台式 PC 机、笔记本等设备进行无线连接,可以提供方便、快 捷的无线上网方式。

该网卡支持自动检测功能,能够自动调整速率,无线传输速率最高可达 150Mbps。支持 WPA、WPA2 高级安全机制,支持 TKIP、AES、WEP 加密,能够为无线网络连接提供安全保障。

为了了解产品的安装及其配置使用过程,请先仔细阅读本详细配置指南。

#### 1.1 产品特性

- $\blacktriangleright$ 遵循 IEEE 802.11b、IEEE 802.11g、IEEE 802.11n 标准;
- 支持 802.1x 协议,支持 WPA-PSK/WPA2-PSK,WPA/WPA2 高级安全机制,及 WEP 加密;  $\blacktriangleright$
- > 无线传输速率最高可达 150Mbps,可根据网络环境自动调整无线速率;
- 支持 USB 2.0 接口;  $\blacktriangleright$
- > 支持三种工作模式: 点对点模式(Ad hoc)、基础结构模式(Infrastructure)和模拟 AP 模式 (SoftAP);
- 当处于 Infrastructure 组网模式下,在各 AP(Access Point)之间支持无线漫游功能;  $\blacktriangleright$
- 具有良好的抗干扰能力;  $\blacktriangleright$
- > 支持 Windows XP、Windows 7、Windows 8、Windows 8.1 和 Windows 10 操作系统;
- > TL-WN725N 采用内置天线, TL-WN726N 采用外置天线。

#### 1.2 指示灯状态

TL-WN726N 免驱版正面有一个状态指示灯,完成硬件和软件安装并关联前端后将持续闪烁; TL-WN725N 免驱版无指示灯。

#### 1.3 安全警示

- > 为了保证产品正常工作,请注意防水;
- > 不要将本产品放置在潮湿的环境中,例如: 浴室内;
- > 防止其它有害物质的侵害,例如:酸、碱;
- > 如果出现故障, 必须由授权的专业人员进行维修;
- > 请不要将本产品直接曝晒在太阳或者其它热源之下。

## 第2章. 安装指南

#### 2.1 硬件安装

要使用 TP-LINK 150M 无线 USB 网卡, 首先, 必须把它安装到您的电脑上。 安装方法: 直接插到电脑的 USB 接口上。

#### 2.2 软件安装

只有安装了软件的网卡才可以使用,完成硬件安装后,请按照如下步骤进行网卡的软件安装。 Windows XP、Windows 7、Windows 8、Windows 8.1 和 Windows 10 系统下的安装步骤相似, 以 下以 Windows 7 的安装界面为例进行说明。

1) 以下界面会自动弹出, 点击运行, 自动进入安装界面。

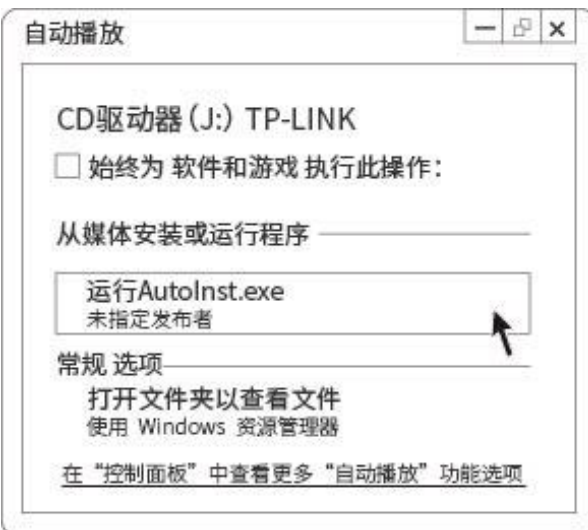

图 1

#### ☞ 注意:

若图 1 界面没有自动弹出,请双击 "计算机" 图标 "!,进入计算机后,双击运行 CD 驱动器 」 TP-LINK,等候数秒,即可开始安装。

若计算机无法识别出 CD 驱动器,请在控制面板处卸载其它已安装的免驱网卡驱动,重新插入网卡, 即可开始安装。

2) 请耐心等待网卡初始化,完成后界面将自动关闭,桌面右下角会出现无线连接图标<sub>d</sub>f<mark>.</mark>

3

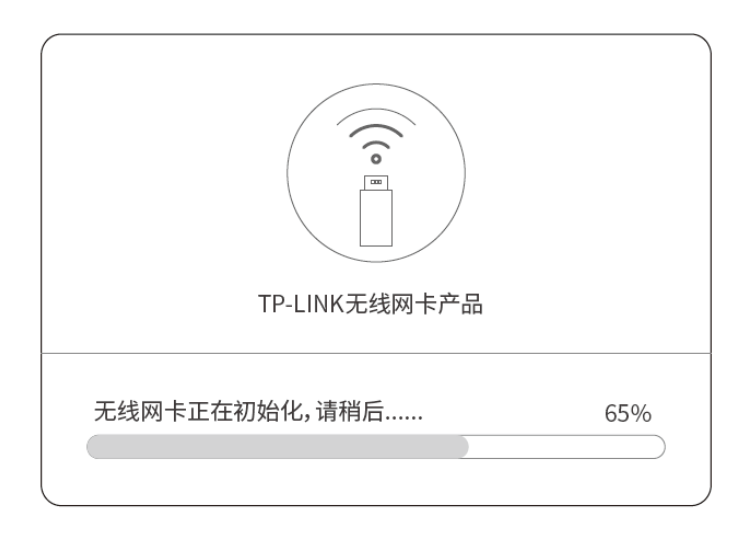

图 2

3) 安装完成后, TP-LINK 无线客户端应用程序会自动运行, 如下图所示。通过 TP-LINK 无线客户 端,您可以进行无线网络的连接和管理,具体操作见第三章 将电脑连入无线网络。

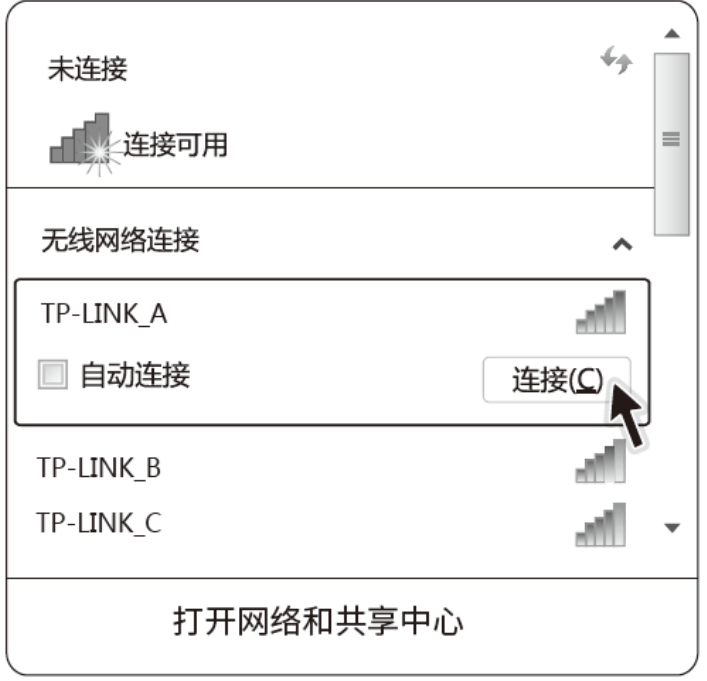

图 3

## 第3章. 将电脑连入无线网络

- 软、硬件安装均已完成,现在,您只需将电脑连入无线网络,就可以进行无线上网了。方式有三种:
- 一. 通过 TP-LINK 配置软件, 即 TP-LINK 无线客户端应用程序 (TWCU) 连接 通用连接方法, 简单快捷, 推荐使用此方法。
- 二. 通过 Windows 配置工具连接

Windows XP、Windows 7 、Windows 8/8.1 和 Windows 10 操作系统均自带有无线网络配置 工具,您也可以通过此工具将电脑连入无线网络。

#### 3.1 通过 TP-LINK 配置软件

1) 完成软件安装后, TP-LINK 无线客户端应用程序(TWCU) 会自动运行, 如下图所示。

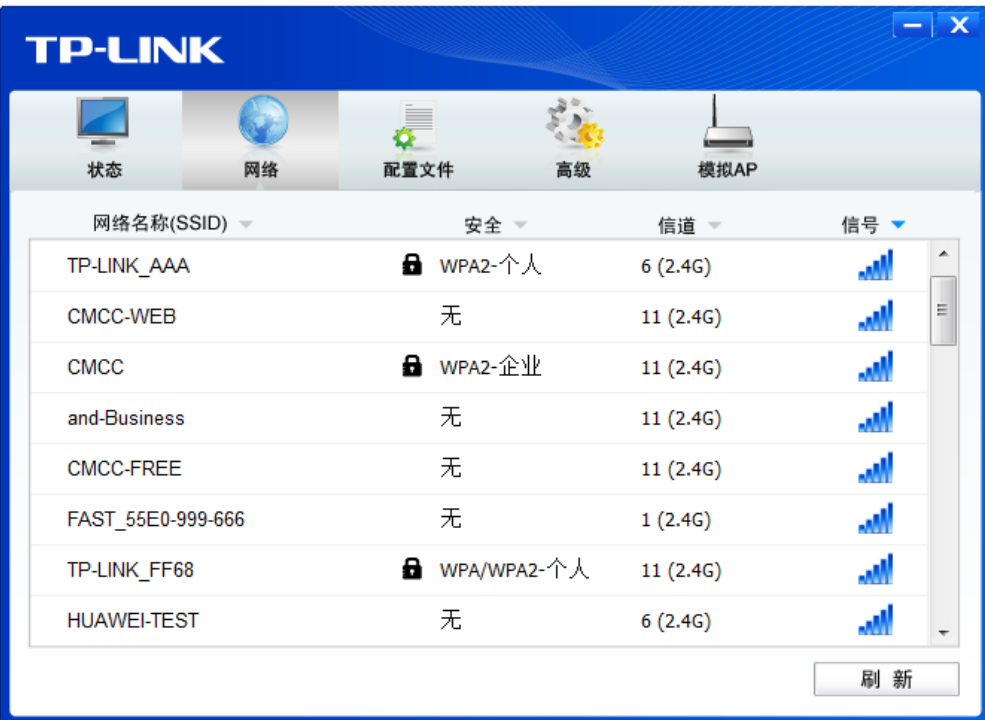

图 4

#### **& 提示:**

软件安装完成后,程序会自动生成快捷方式 《 到电脑的桌面,您也可以通过双击此图标打开 **TWCU**<sub>o</sub>

2) 查找您要连入的无线网络,即您在无线路由器或 AP 中设置的网络名称(SSID),单击选择此 网络,则对应条目将展开,如下图所示。建议勾选"自动连接",这样,此无线网络的信息将自 动保存为配置文件,并且在您下次开机时,电脑会自动连入该网络。点击**连接**按钮。

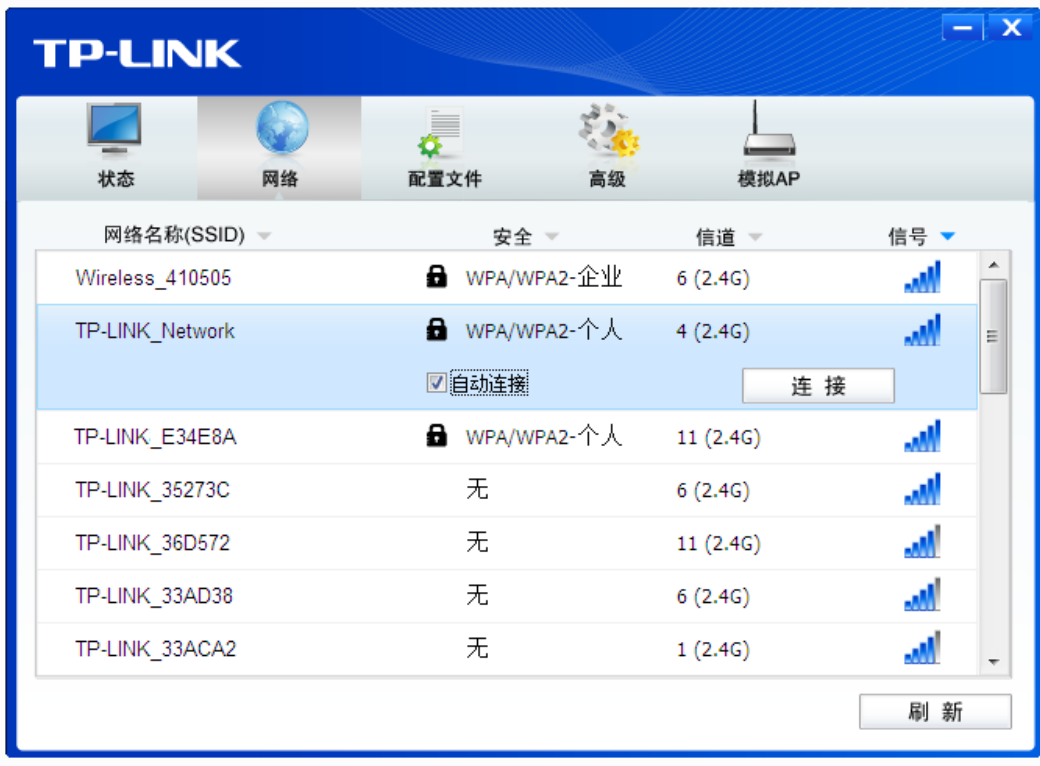

图 5

- 3) 当选择不同加密方式的无线网络时,你需要进行不同的设置。
- a. 若"安全"项显示为"无",则表示您要连入的网络未加密,此步不需做任何设置,网络会自动 连接,见步骤 4)。
- b. 若选择"WPA/WPA2-个人"加密的无线网络,你需要在如下图所示的界面中的"安全密钥"一 栏输入该无线网络的密码(可在无线路由器或 AP 的管理界面中查看),然后点击确认按钮。

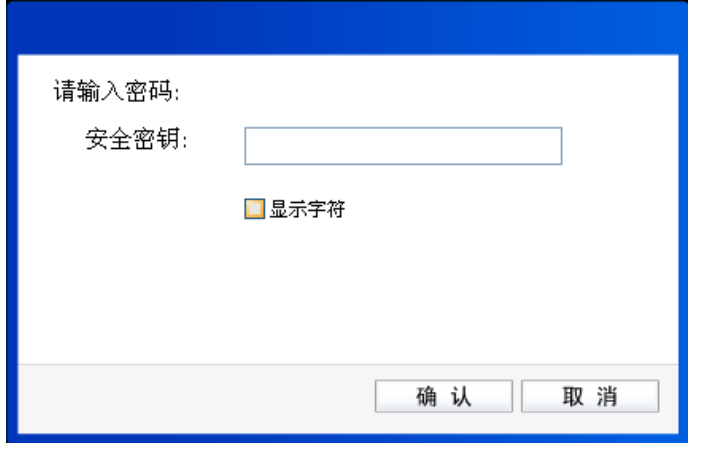

图 6

c. 若选择"WPA/WPA2-企业"加密的无线网络,你需要根据其认证方式进行相应的设置。

如果其认证方式是"证书",则需正确选择其证书(如下图所示)。然后点击确认。

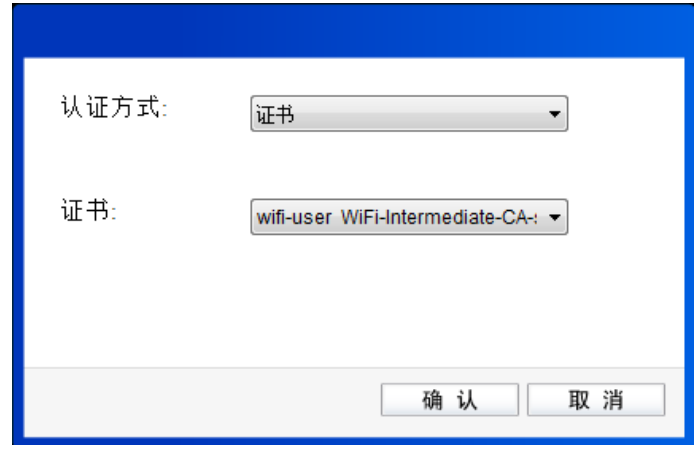

图 7

如果其认证方式是"密码",则需输入正确的"用户名"和"密码"(如下图所示)。然后点 击确认。

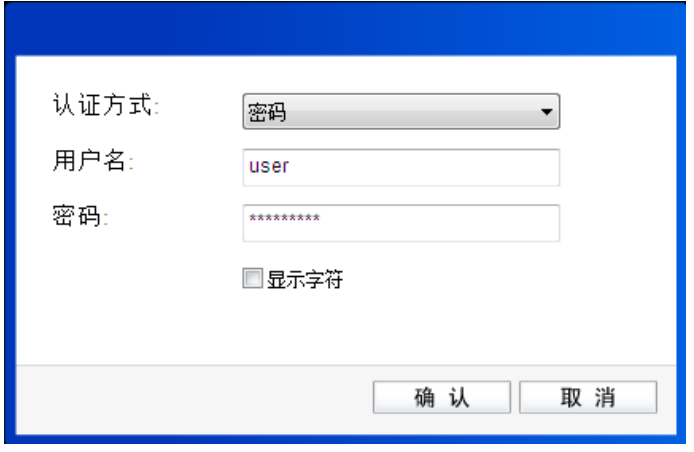

图 8

4) 无线网络正在连接,请稍作等待。

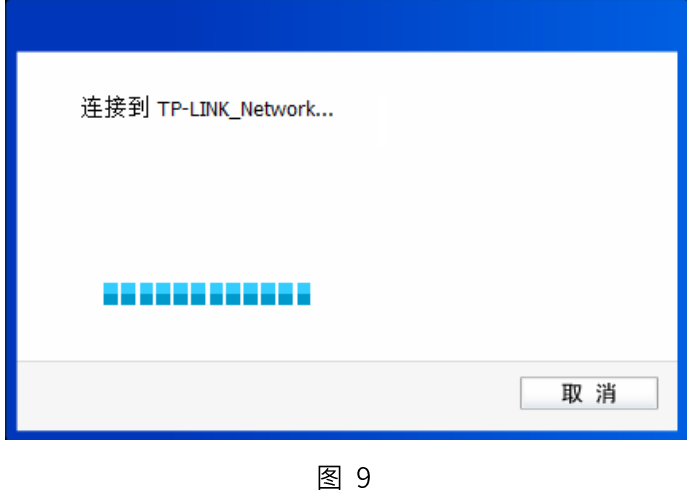

5) 点击关闭完成连接。

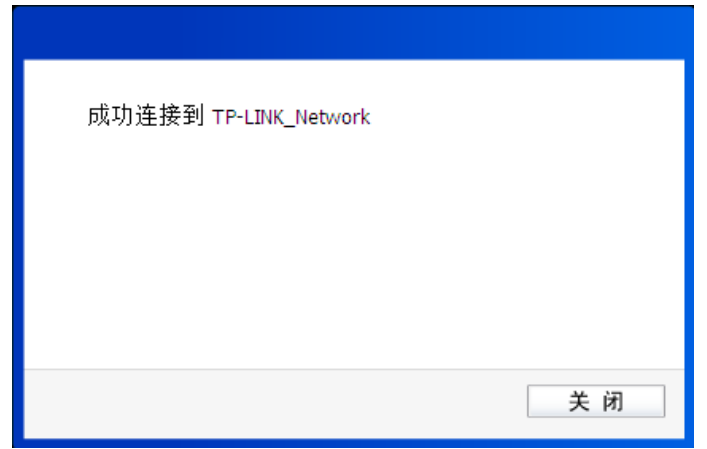

图 10

## 第4章.通过 Windows 配置工具

#### 4.1 Windows 7 系统

在 Windows 7 系统下, 请参考下面步骤加入无线网络。

1) 单击桌面右下角的。如图标,如下图所示,选择希望加入的无线网络名称,即您在无线路由器或 AP中设置的网络名称 (SSID), 点击连接按钮。

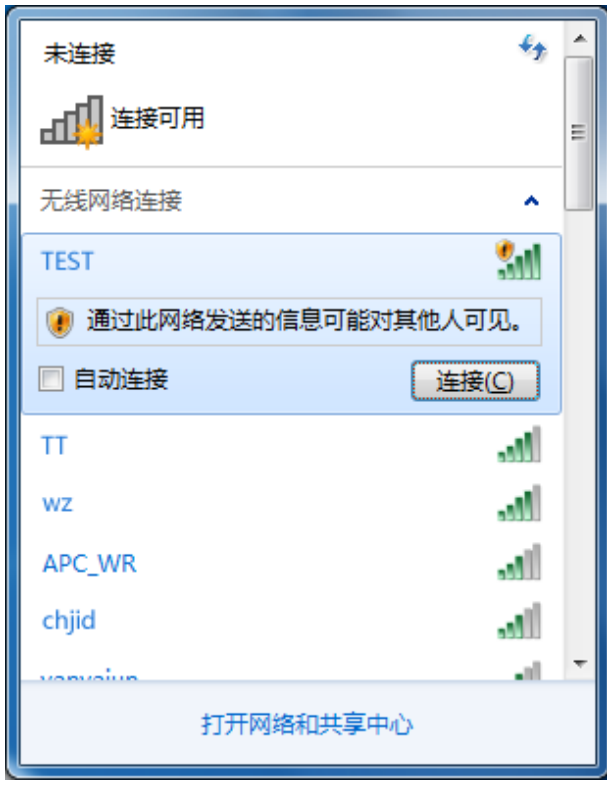

图 11

2) 当选择加入的无线网络信号图标前有: 图标时, 表示该网络没有加密, 可直接无密码连接网络。

若无线网络已经加密,系统会弹出密码填写框,输入正确的密码后点击确定即可。

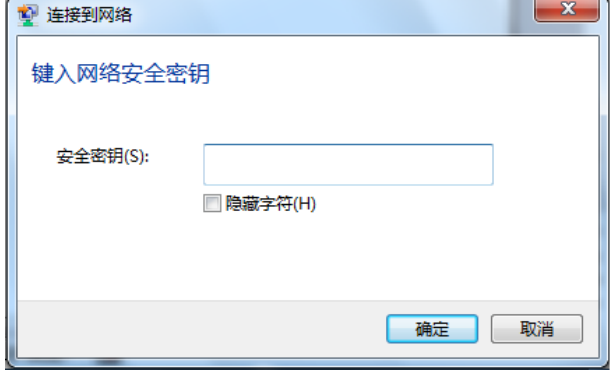

图 12

3) 当选择的无线网络显示"已连接"时,表示该网卡已经成功加入无线网络。

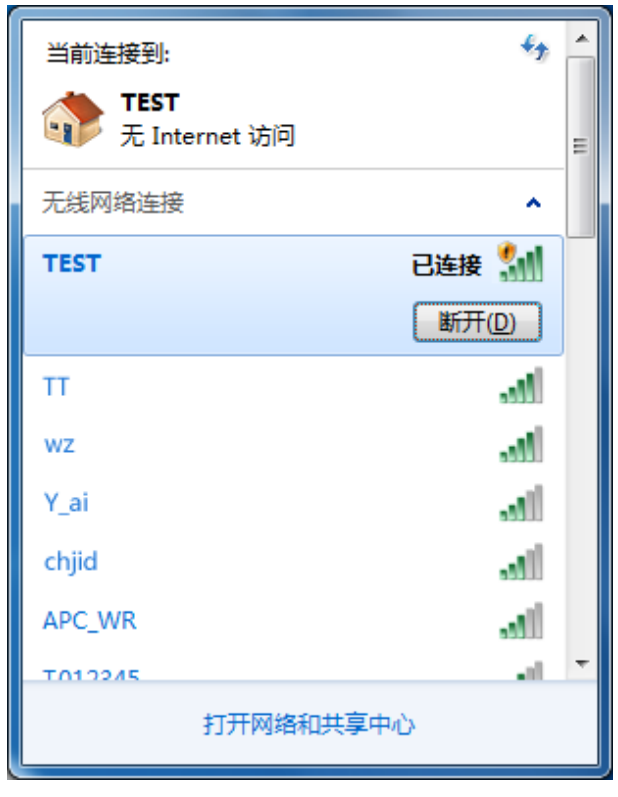

图 13

## 4.2 Windows XP 系统

在 Windows XP 系统下,也可以通过系统自带的配置工具进行网络连接。操作步骤如下:

1) 双击桌面上的 图标,进入TWCU的高级标签页,如下图,选择"使用Windows无线客户端 应用程序"。

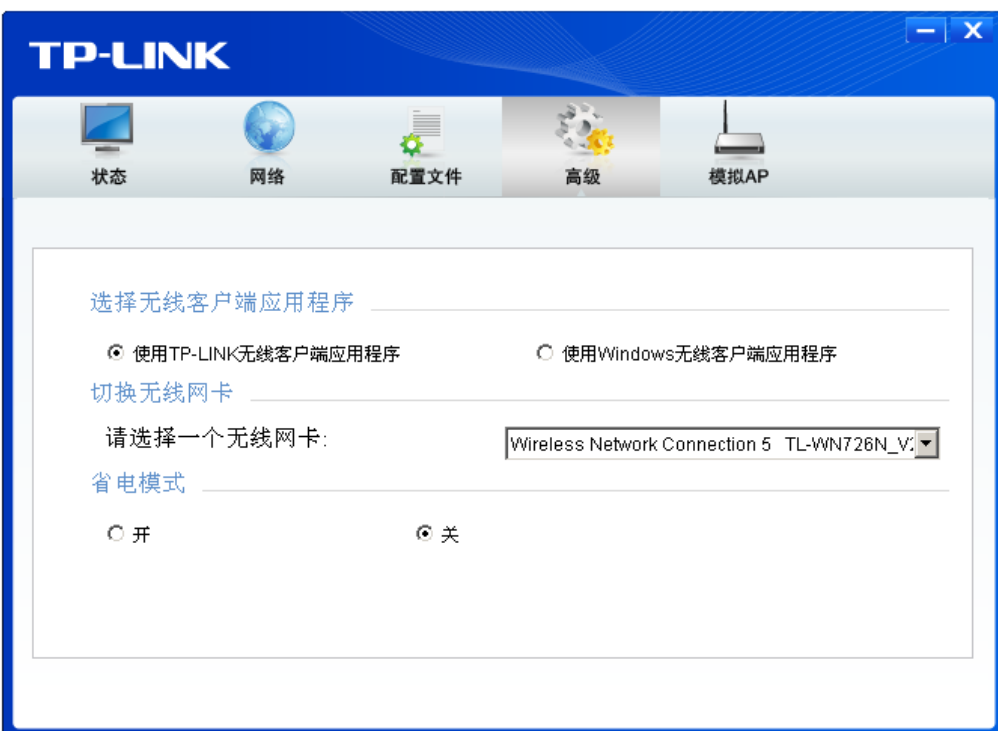

图 14

2) 在系统弹出的确认框中,点击确认按钮。

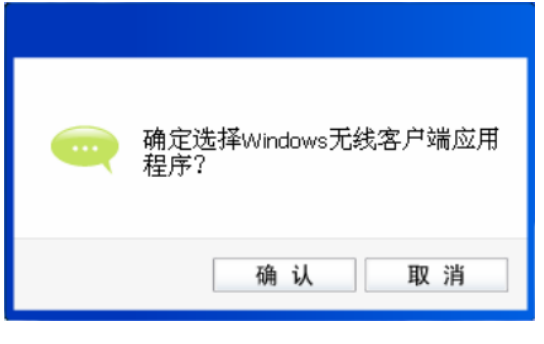

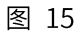

3) 桌面右下角会出现无线网络的图标,如下图红框标识所示。

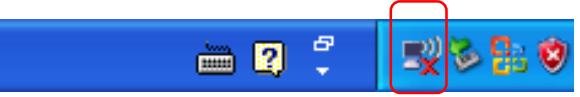

4) 单击该图标,系统将自动搜索无线网络,并以列表形式显示(如下图)。双击希望加入的无线 网络名称, 即您在无线路由器或AP中设置的网络名称 (SSID) 即可进行连接。

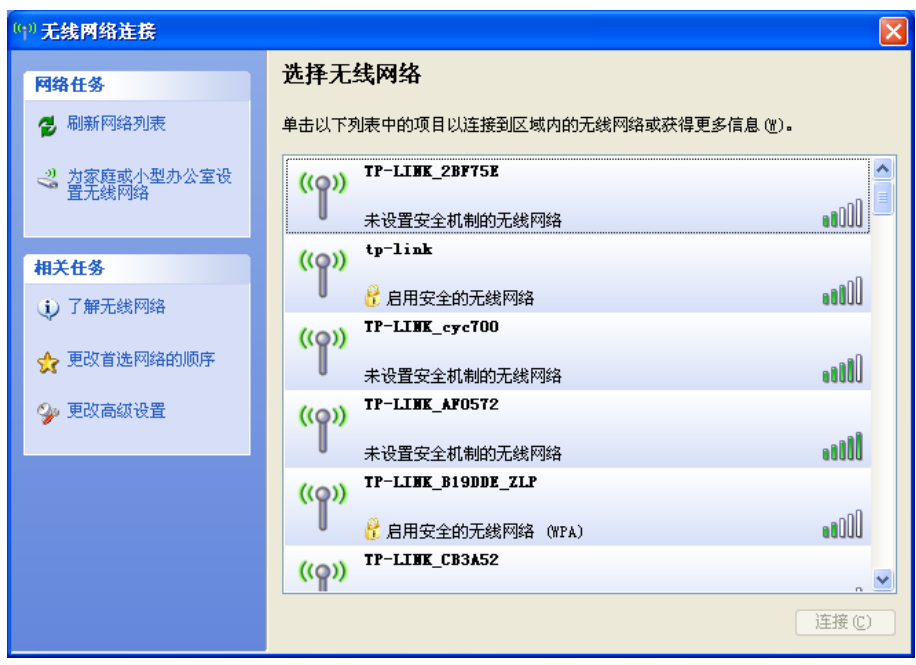

图 16

5) 若您要连入的无线网络没有加密,系统会弹出如下图所示的提示框,点击仍然连接即可连接。

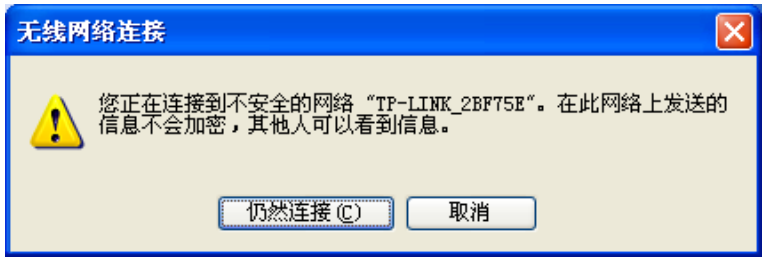

图 17

若无线网络已经加密,系统会弹出密码填写框,输入正确的密码后点击连接即可。

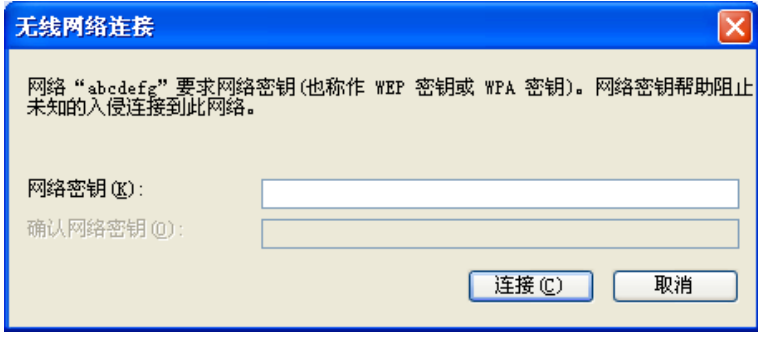

图 18

6) 当条目右上角出现"已连接上"标识时,表示网卡已成功连入该无线网络。

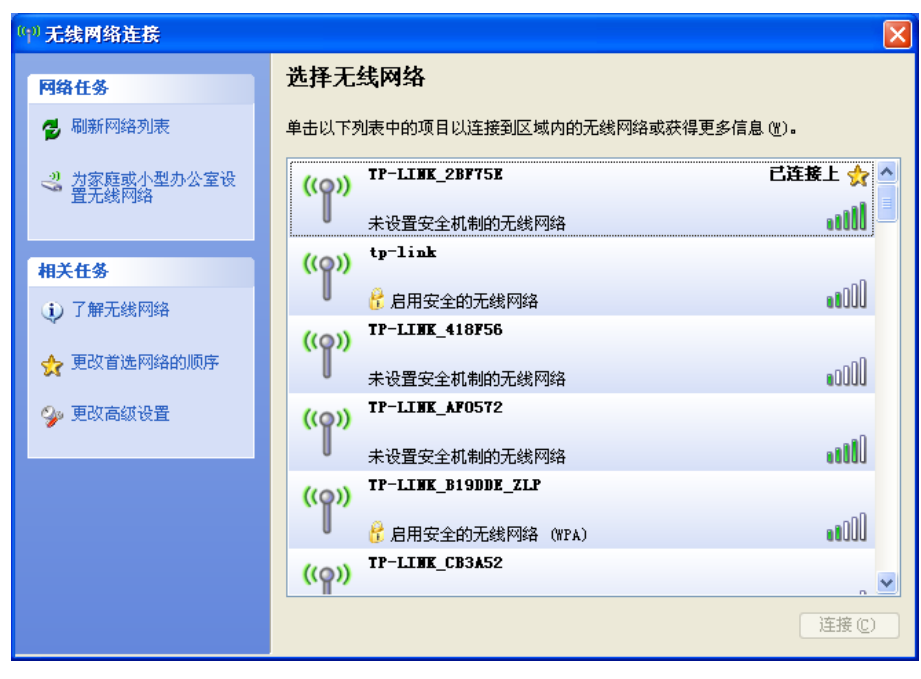

图 19

#### 4.3 Windows 8/ Windows 8.1 系统

在 Windows 8/ Windows 8.1 系统下, 可以通过系统自带的配置工具进行网络连接。 操作步骤如下:

 $1)$ 单击桌面右下角的<mark>.\*rl</mark>图标,在屏幕右侧弹出的窗口中选择希望加入的无线网络,如下图,点击 连接按钮。

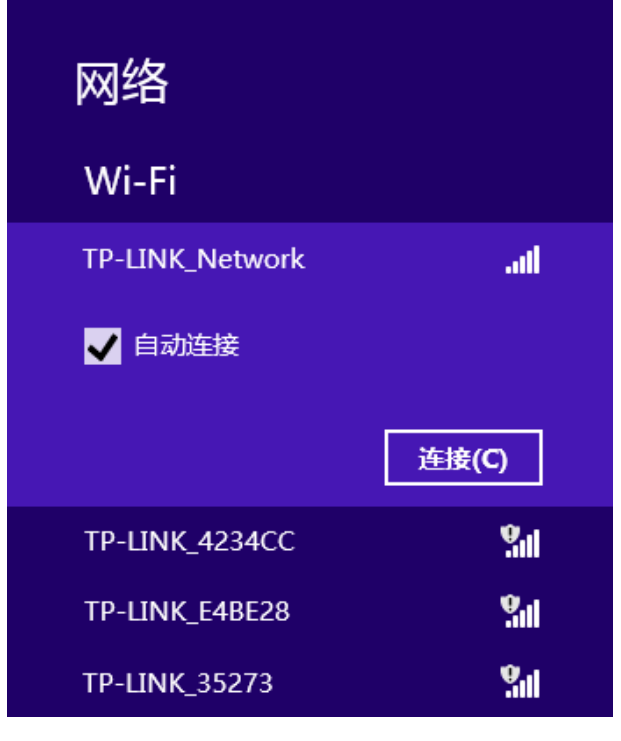

图 20

2) 当选择加入的无线网络信号图标前有 ? 图标时,表示该网络没有加密,可直接连接网络。

若无线网络已经加密,系统会弹出密码填写框,输入正确的密码后点击下一步即可。

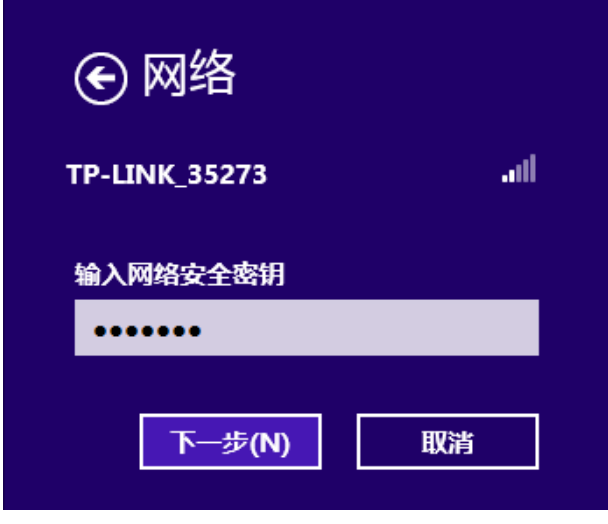

图 21

3) 当选择的无线网络显示"已连接"时,表示该网卡已经成功加入无线网络。

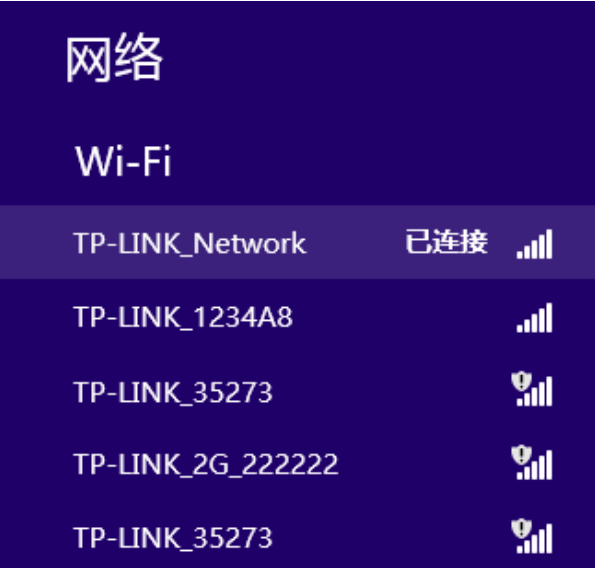

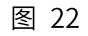

#### **& 提示:**

对于初次连接的网络,会弹出如下图所示提示,请根据实际情况确定是否启用共享或连接到设备。

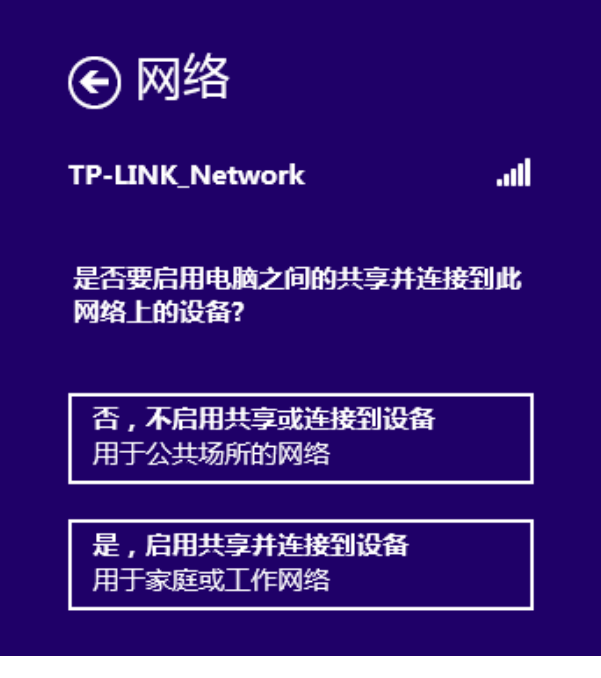

图 23

### 4.4 Windows 10 系统

在 Windows 10 系统下,请参考下面步骤加入无线网络。

1) 单击右下角的<mark>\*を</mark>图标,如下图所示,选择希望加入的无线网络名称,即您在无线路由器或 AP 中 设置的网络名称 (SSID), 点击连接按钮。

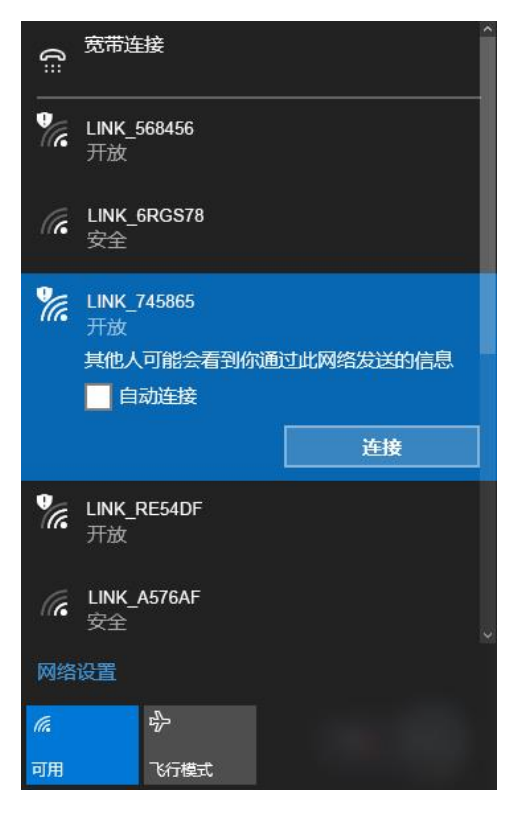

#### 图 24

2) 当选择加入的无线网络信号有<mark>学</mark>图标时,表示该网络没有加密,可直接连接网络。 若无线网络已经加密,系统会弹出密码填写框,输入正确的密码后点击下一步即可。

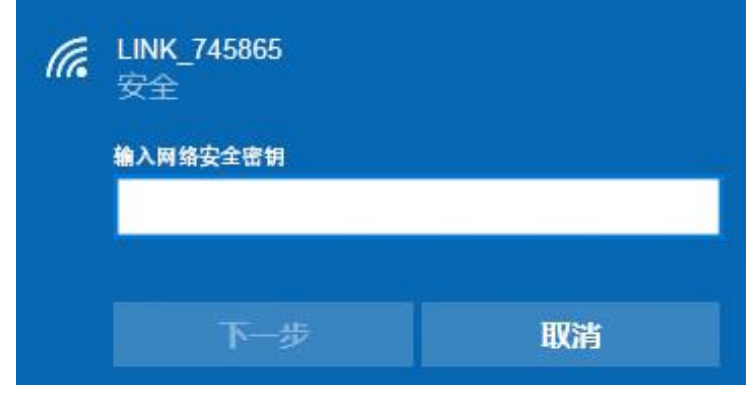

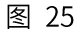

3) 当选择的无线网络显示"已连接"时,表示网卡已经成功加入无线网络。

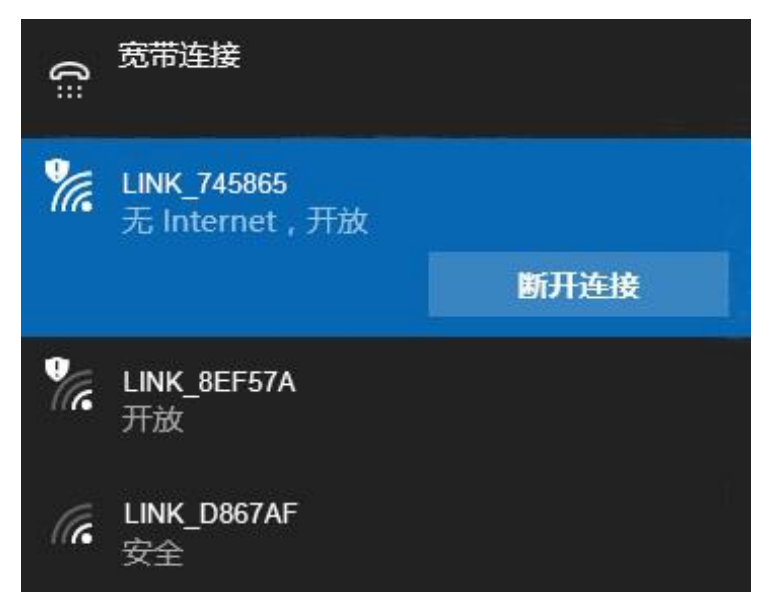

图 26

## 第5章.配置文件管理

配置文件是存储无线网络的配置信息(包括网络名称、网络类型、加密设置等)的文件。通过将常 用无线网络的配置信息保存为配置文件,可以快捷地连入相应网络,从而避免对相同信息的重复设 置。

若您经常需要在几个不同的场合(如家庭、办公区域、酒店等)连接无线网络,那么建议您将每个 场合的无线网络信息保存为配置文件,这样您在需要时只需选择相应的配置文件,然后点击连接即 可。

添加配置文件的方式有自动添加和手动添加两种,下面分别予以介绍:

#### √ 自动添加

通过 3.1 通过 TP-LINK 配置软件的方式连入无线网络, 并注意在步骤 2) 中勾选"自动连接", 则 连入的无线网络的信息会自动添加到配置文件中。

- ✔ 手动添加
- 1) 双击桌面上的 <mark>, </mark> 图标,打开TWCU的配置文件管理界面,如下图,点击**添加**按钮。

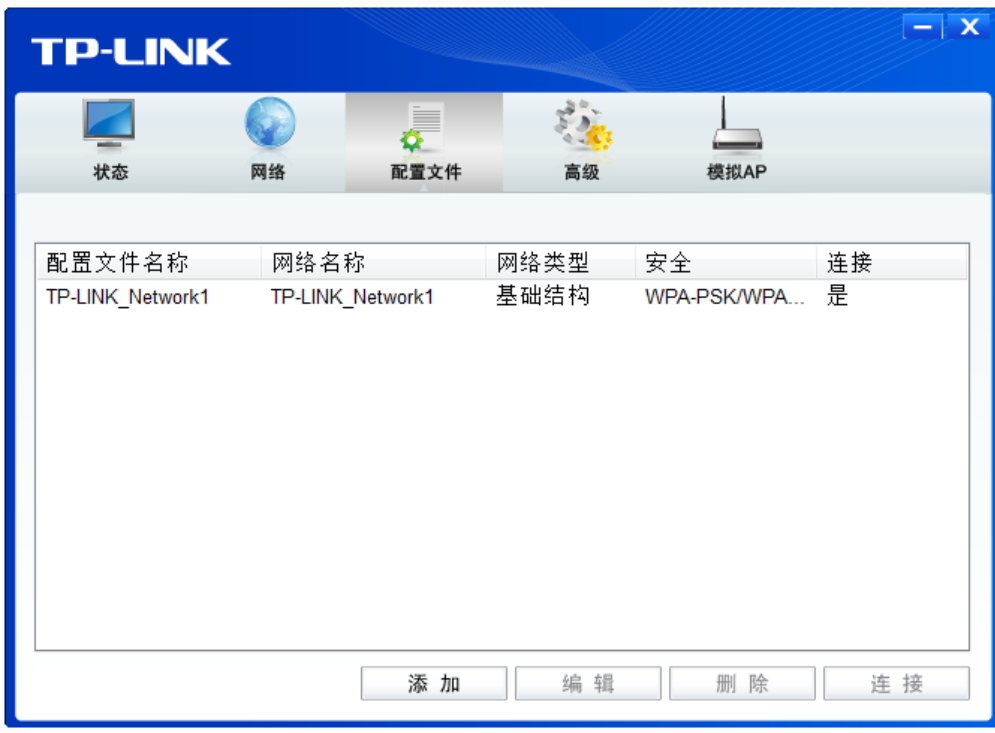

图 27

2) 在下图32/33/34所示界面中设置配置文件信息。

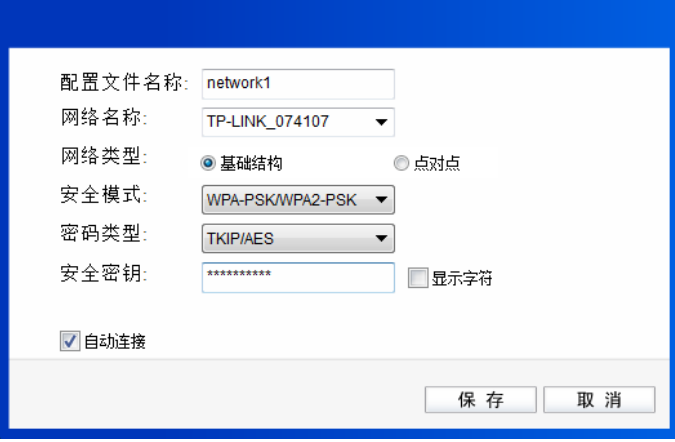

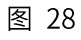

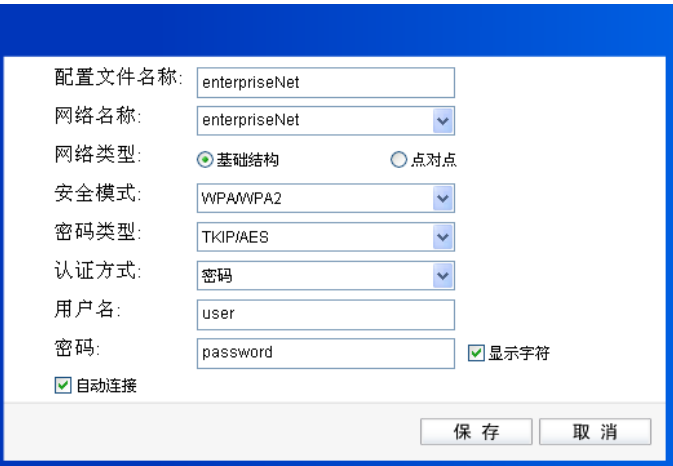

图 29

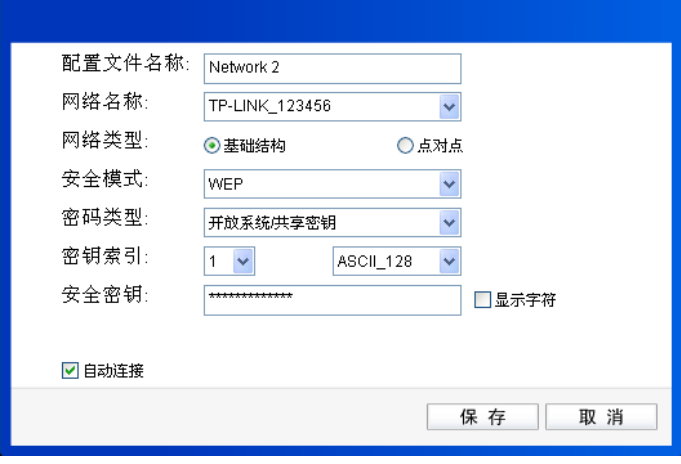

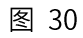

配置文件名称: 定义一个名称, 以便于您识别此配置文件。

您要连入的无线网络的网络名称,即无线路由器或 AP 中设置的 SSID。 网络名称:

网络类型: 选择您要连入的无线网络的网络类型。若无线网络的核心是无线路由器或 AP, 网络中的电脑通过无线路由器或 AP 进行通信, 则为"基础结构"; 若无线网 络仅由几台电脑组成,且电脑之间可以直接通信,则为"点对点"结构。一般 情况下, 网络类型为"基础结构"。

2 提示:

关于"点对点"网络类型的更多信息,请参阅5.2点对点结构部分。

安全模式&密码类型&安全密钥:

网络加密设置,需与无线路由器或 AP 中的设置保持一致。

若选择 WPA-PSK/WPA2-PSK 为其安全模式, 则进行如图 48 所示的设置; 若选 择 WPA/WPA2 为其安全模式,则进行如图 49 所示的设置;若选择 WEP 为其 安全模式,则进行如图 50 所示的设置。

勾选此选项,则开机后电脑会自动连入该网络。 自动连接:

设置完成后, 点击保存按钮, 此条目将显示在配置文件列表中, 如下图。

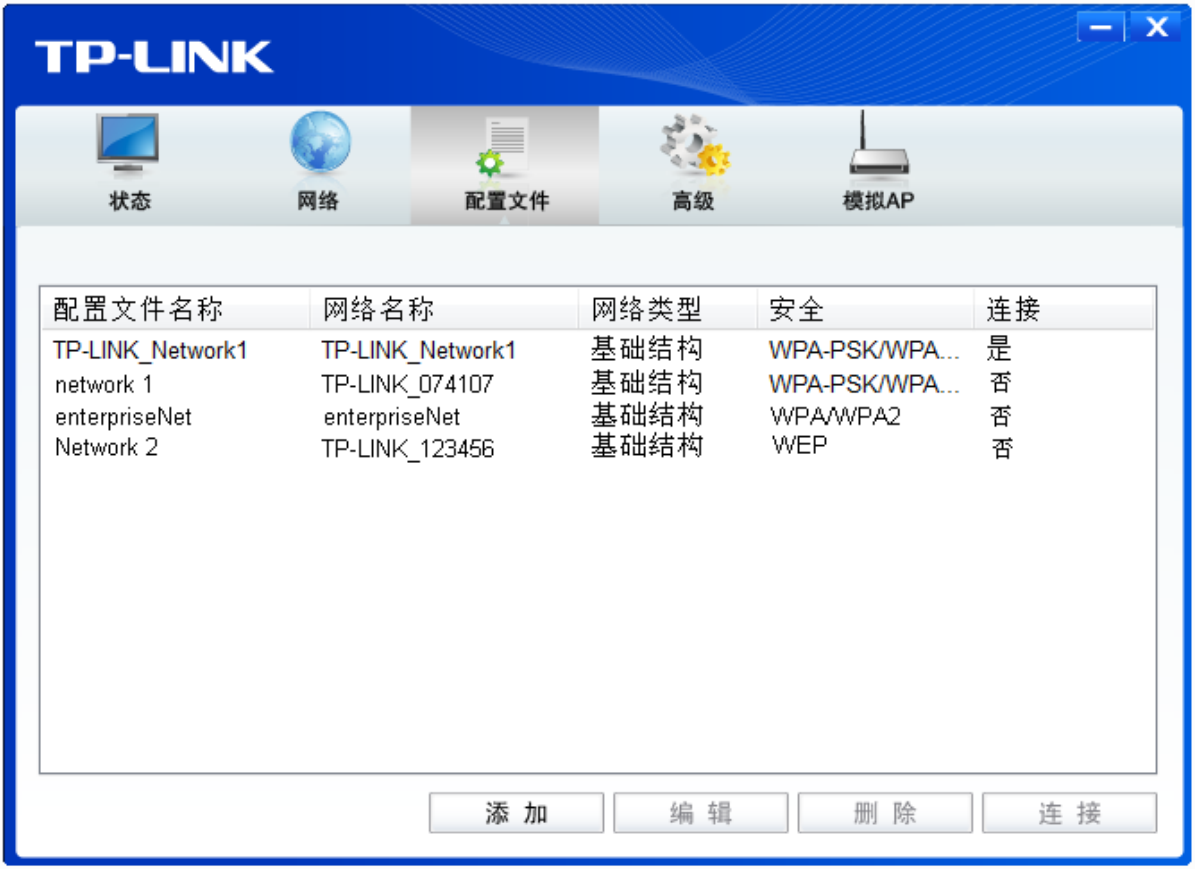

图 31

配置文件添加已完成,您可以点击连接按钮将网卡连入此无线网络。

若需修改配置文件,请点击编辑按钮。

## 第6章. 通过网卡扩展无线网络

如果您想组建无线网络,但是没有无线路由器或 AP,那么您可以使用本网卡的 Soft AP 功能,或将 网卡设置为点对点结构。

启用 Soft AP 功能后,网卡就相当于一台 AP,这时您可以将安装了该网卡的电脑接入互联网,然后 将其他电脑与此"AP"连接, 从而实现多台电脑共享上网, 如下图所示。

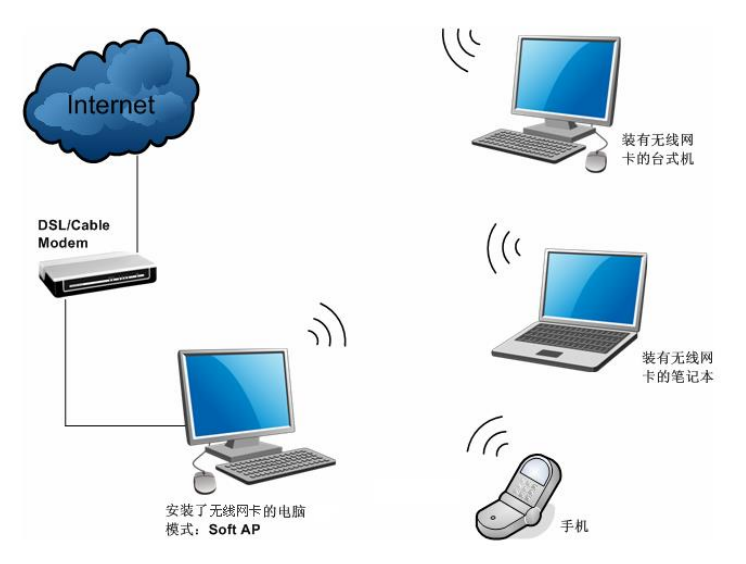

将网卡设置为点对点结构,则其他电脑可以与其进行连接,从而组建一个无线网络。但此时网卡不 能再接入互联网,因此点对点结构仅适用于局域网内部的数据传输(比如有大型文件需在局域网内 部进行传输或共享的情况)。

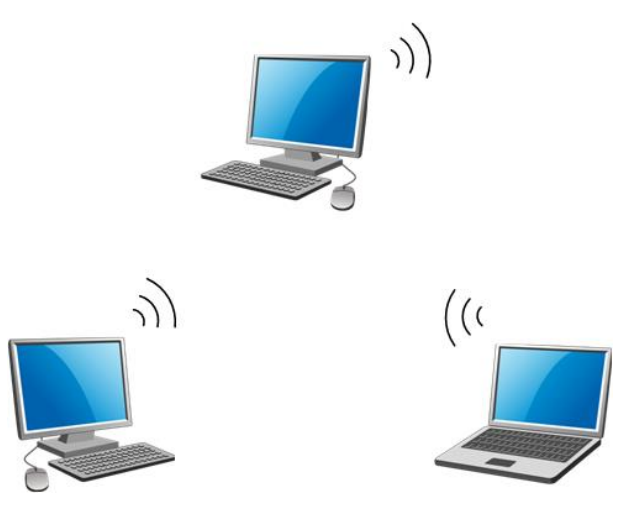

## 6.1 Soft AP

Windows XP、Windows 7 、Windows 8/8.1 和 Windows 10 系统下的设置步骤相似, 以下以 Windows 7 的安装界面为例进行说明。

1) 双击桌面上的 <mark>, 图标,进入TWCU的模拟AP标签页,如下图,选择"SoftAP模式"的"开"</mark> 选项。

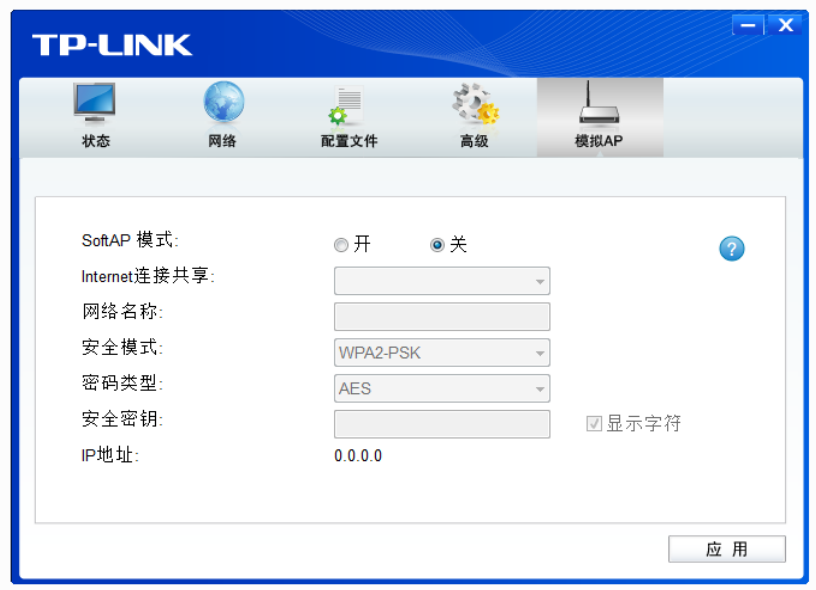

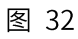

2) 系统将弹出下图所示的确认框,点击确认按钮。

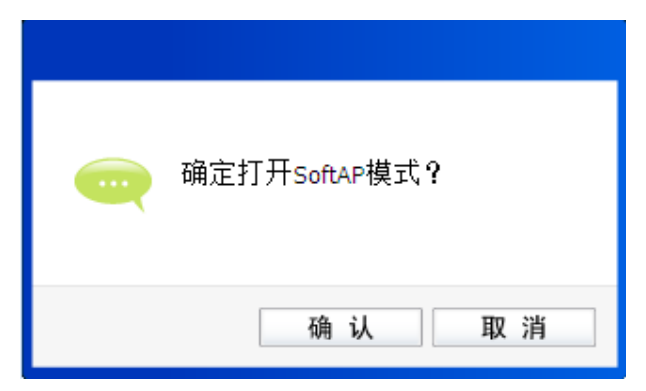

图 33

3) SoftAP模式配置成功后,根据下面的项目解释设置SoftAP的相关信息。

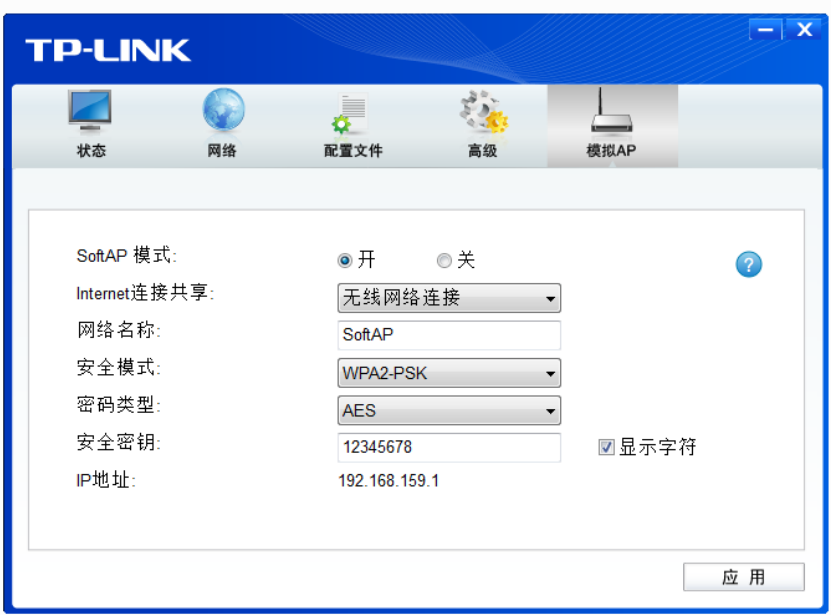

SoftAP模式: 选择是否开启此模式。

Internet 连接共享: 此"AP"WAN 端要连入的网络。系统会自动搜索电脑中已有的网络, 并 将其显示在下拉列表中。 选择您的"AP"要连入的网络, 则其他电脑可以 通过与此"AP"建立无线连接而连入该网络。

定义 SoftAP 所建立的无线网络的名称。其他电脑连入该网络时,需通过 网络名称: 此名称进行识别。

安全模式&密码类型&安全密钥:

请为 SoftAP 建立的无线网络设置密码。"安全模式"和"密码类型"保 持默认即可, "安全密钥" (即密码) 可设置为 8~63 个 ASCII 码字符或 8~64个16进制字符。

#### **& 提示:**

ASCII 码字符为键盘上的任意字符; 16 进制字符包括数字 0~9, 以及字母 A~F、a~f。

SoftAP 的网络 IP 地址,无需设置。 IP 地址:

设置完成后,点击应用按钮。打开其他电脑,搜索无线网络,此网络名称将出现在网络列表中。此 时您可以将电脑连入 SoftAP 建立的无线网络中了,具体操作步骤见 3.3 通过 Windows 配置工具。

#### 2 提示:

点击 2 帮助按钮, 可转到模拟 AP 专栏网页:

http://service.tp-link.com.cn/detail\_article\_3622.html

#### 6.2 点对点结构

在点对点结构的无线网络中,电脑之间可以直接通信,而无需接入无线路由器或 AP。若您要将本网 卡接入已存在的点对点网络,请参阅 3.1 通过 TP-LINK 配置软件部分内容进行连接;若您要通过将 本网卡设置为点对点结构来扩展无线网络,请参阅以下内容。

首先,需要设置网卡的无线网络信息,设置完成后,其他安装了无线网卡的电脑才可以连入该网络。

1) 双击桌面上的 <mark>, </mark> 图标,打开TWCU的**配置文件**管理界面,如下图,点击**添加**按钮。

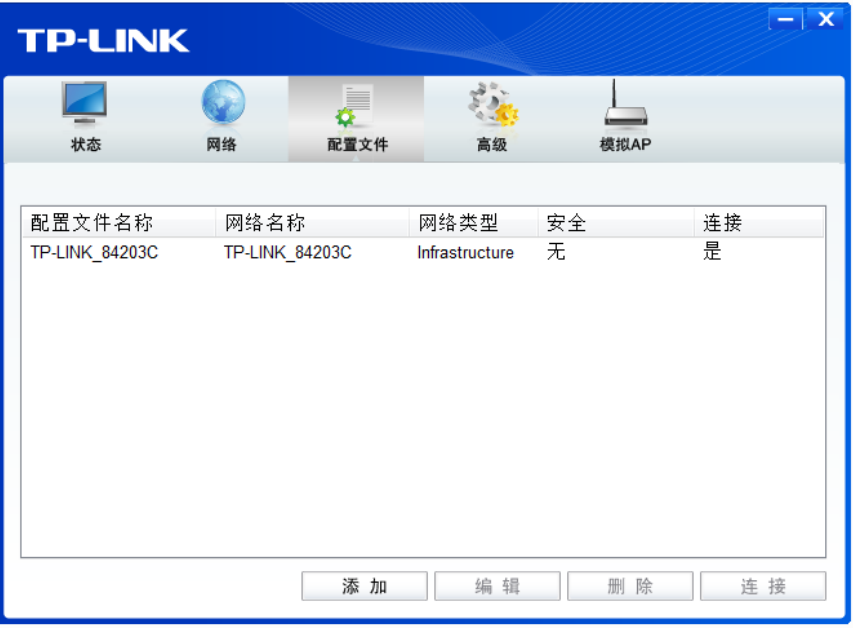

图 35

2) 在下图所示界面中设置无线网络的相关信息。

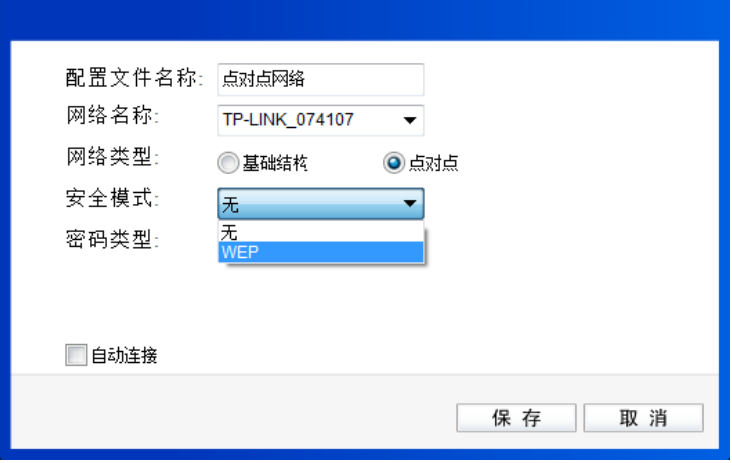

图 36

配置文件名称: 定义一个名称, 以便于您识别此配置文件。

请给您的无线网络定义一个名称。其他电脑连入该网络时,需通过此名称进行 网络名称: 识别。

网络类型: 选择"点对点"选项。

- 安全模式: 选择是否给您的无线网络加密。选择"无"则不加密,为了您的网络安全,避 免他人蹭网,强烈建议您选择"WEP"安全模式。
- 密码类型: 若"安全模式"选择了"无",则此处不需设置。若选择了"WEP",则界面 将如下图所示。"密码类型"只有"开放系统"一个选项,请保持默认设置。

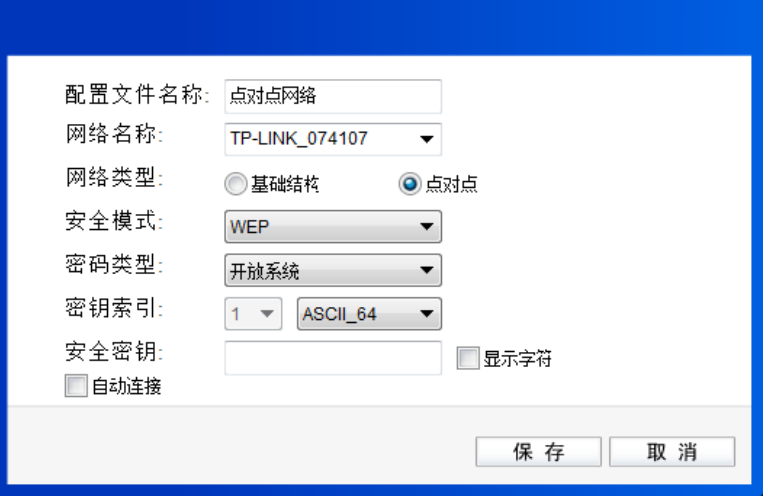

图 37

- 密钥索引: 选择密钥的位数,有 ASCII\_64、ASCII\_128、Hex\_64、Hex\_128 四个选项。
- 设置您的无线网络的密码。"密钥索引"选择为 ASCII\_64、ASCII\_128、Hex\_64、 安全密钥: Hex\_128 时,此处可输入的字符分别为 5 个 ASCII 码字符、13 个 ASCII 码字 符、10个16进制字符、26个16进制字符。

#### **& 提示:**

ASCII 码字符为键盘上的任意字符;16 进制字符包括数字 0~9,以及字母 A~F、a~f。

设置完成后,点击**保存**按钮。打开其他电脑,搜索无线网络,此网络名称将出现在网络列表中。此 时您可以将电脑连入您的无线网络中了,具体操作步骤见 3.3 通过 Windows 配置工具。

## 第7章. 无线网络状态查看

双击桌面上的 <mark>, </mark> 图标,进入 TWCU 的状态标签页,可以查看无线网络的当前连接状态,如下图 所示。

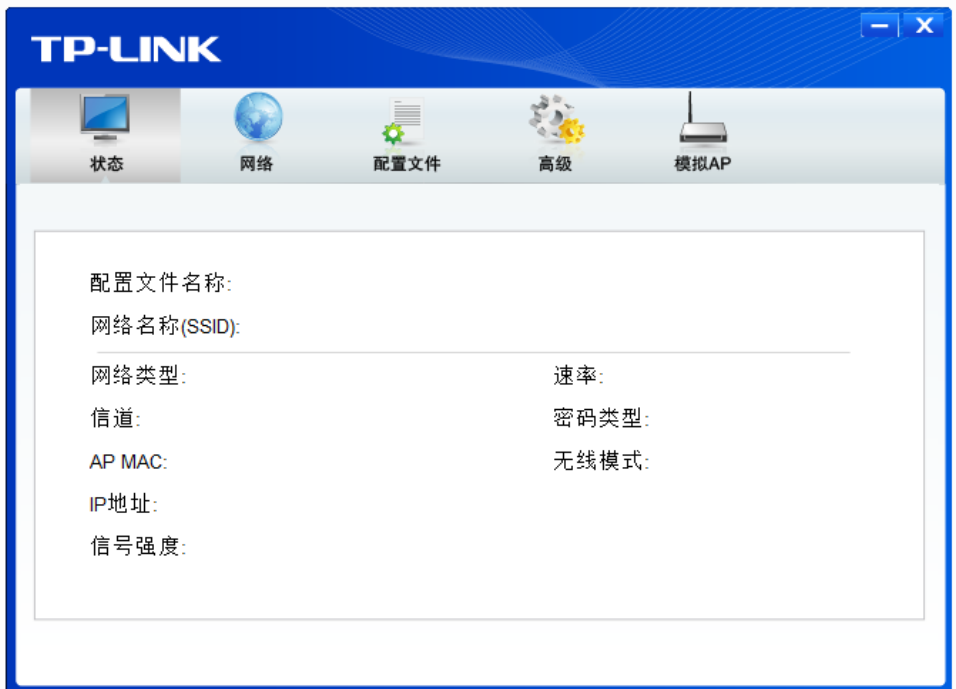

图 38

- 配置文件名称:当前连接到的无线网络的配置文件名称。若配置文件是自动添加的,则此名称同网 络名称;若配置文件是通过手动添加的,则此名称为您定义的配置文件名称。
- 网络名称: 当前连接到的无线网络的网络名称。
- 当前连接到的无线网络的网络类型。有"基础结构"和"点对点"两种类型。 网络类型:
- 速率: 网卡当前的数据传输速率。本网卡支持的最高速率为 150Mbps。
- 信道: 当前无线网络传输数据的通道。信道的范围为 1~13。
- 密码类型: 无线网络中设置的加密密码的类型。
- AP MAC: 网卡连接到的无线路由器或 AP 的 MAC 地址。
- 无线网络当前的工作模式。有 11n、11g、11b 及混合模式等。 无线模式:
- IP 地址: 网卡当前的 IP 地址。
- 无线网络的信号强度。信号越强,网络稳定性越好。 信号强度:

## 第8章. 软件卸载

#### 8.1 Windows XP/7/10 系统

Windows 10、Windows 7 和 Windows XP 系统下的软件卸载步骤相似,下面以 Windows 7 的界面 为例进行说明。

1. 单击开始→所有程序,找到程序列表中的 TP-LINK, 单击打开此文件夹。点击卸载- TP-LINK 无线客户端应用程序, 然后按照系统的提示进行操作, 即可卸载。

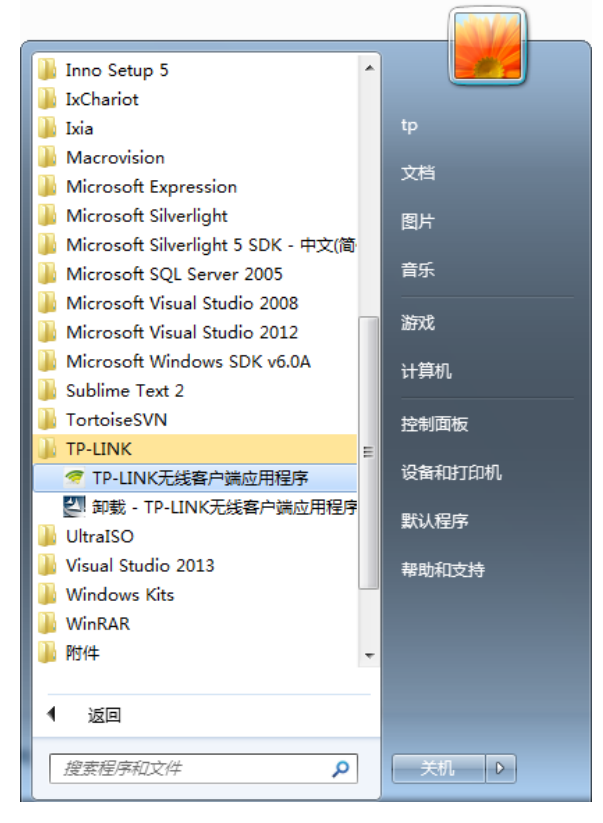

图 39

2. 卸载完成后,请重启您的电脑。

#### 8.2 Windows 8/ Windows 8.1 系统

Windows 8 与 Windows 8.1 系统下的软件卸载步骤相似, 下面以 Windows 8 为例进行说明。

1. 进入 Metro 界面,在空白处点击右键,然后点击右下角所有应用(使用 Windows 8.1 系统时 略有不同,需要在 Metro 界面点击左下角向下的箭头,即可进入所有应用页面),在应用界面 找到 TP-LINK,点击卸载-TP-LINK 无线客户端应用程序,然后按照系统的提示进行操作,即 可卸载。

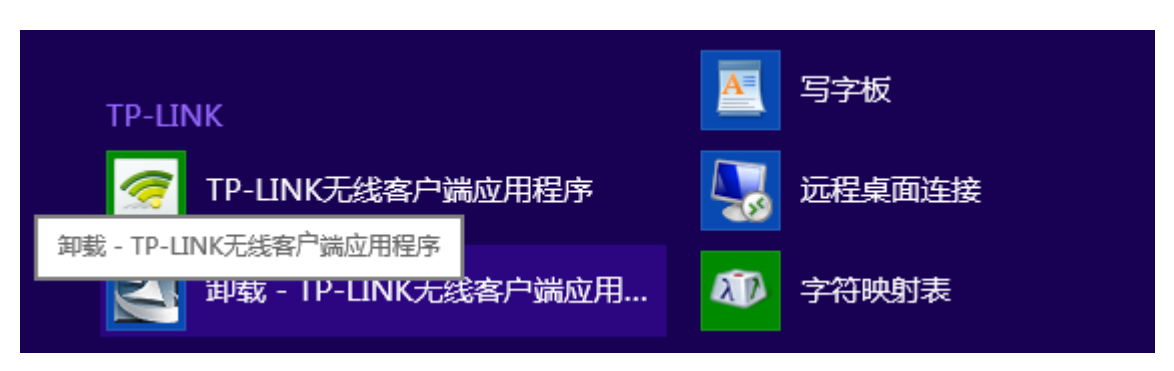

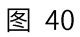

2. 卸载完成后,请重启电脑。

## 附录 规格参数

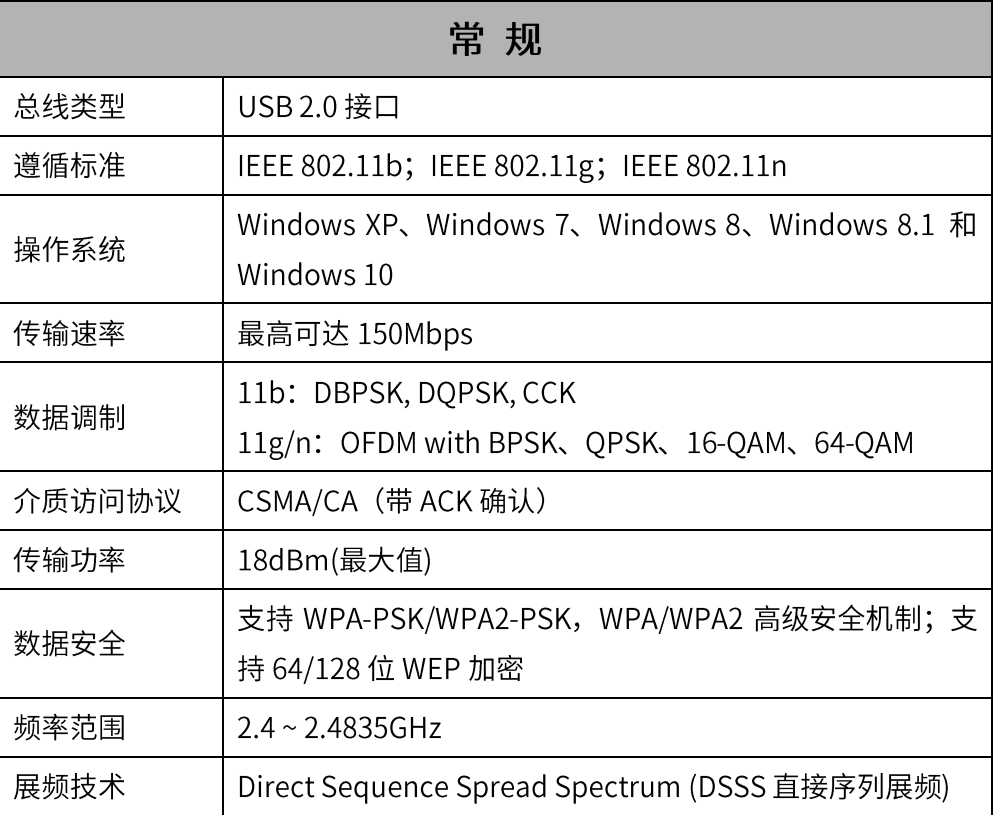

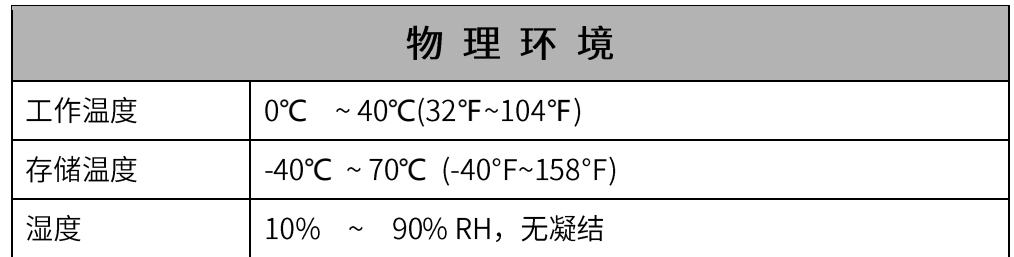